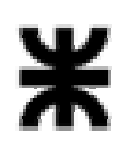

**Universidad Tecnológica Nacional Facultad Regional Buenos Aires Secretaría de Cultura y Extensión Universitaria**

# **PHOTOSHOP – NIVEL AVANZADO**

Antes de comenzar crear una nueva carpeta en el escritorio con el nombre "photoshop" seguido de tu apellido (Ej. photoshopBenitez) y guardar todo lo realizado en ella.

Una conocidísima marca de cosméticos va a lanzar un volante para promocionar sus nuevos productos.

**Ejercicio a realizar:** diseñar el volante según el modelo dado (modelo.jpg), para lo cual se deberá tener en cuenta los siguientes puntos:

## **PUNTO 1**

• Tamaño del archivo:

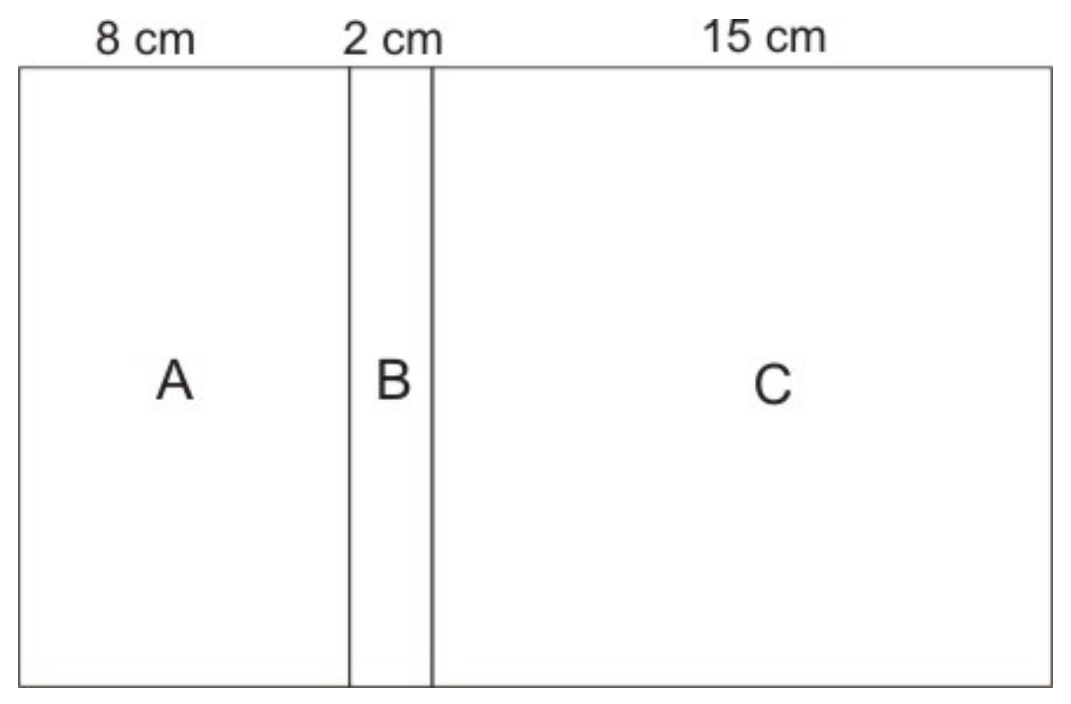

- Usar las líneas guías como ayuda para separar cada sección. Es un documento único.
- Utilizar la resolución para web.
- Abrir el archivo: modelo.jpg para tenerlo como referencia.

#### **PUNTO 2**

En este diseño se van a utilizar varias imágenes y textos. Todas las imágenes hay que retocarlas y escalarlas según el original.

Las especificaciones de cada cuadrante van a continuación.

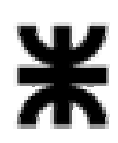

# **Universidad Tecnológica Nacional Facultad Regional Buenos Aires**

**Secretaría de Cultura y Extensión Universitaria**

#### **A.**

**•** Utilizar la imagen fondo.jpg. Esta imagen se agrandará un 30 %. Utiliza una máscara para que los bordes no sean rígidos, sino que se fundan con un fondo blanco.

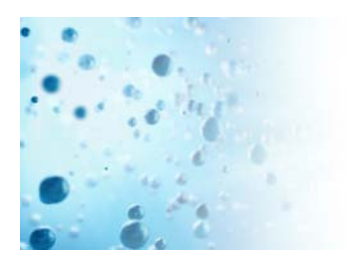

Para hacer la composición de la imagen se utilizará 4 imágenes: 01.jpg, 02.jpg, 03.jpg, y 04.jpg.

Para quitarles el fondo se usará la herramienta de máscara.

Tener en cuenta que estos elementos fueron escalados, rotados para tener la nueva posición.

# **B.**

Fondo: relleno uniforme blanco Examen UTN: verdana, bold 40 pt. Color celeste: cyan 40 % Color amarillo: 20 % Capa de estilo: Trazo: color: cyan 100% Magenta: 50%

## **C.**

Utilizar 4 imágenes, algunas hay que achicar, agrandar según el original y a otras se le quitarán el fondo. Usar las herramientas necesarias para lograr dichos efectos. Las imágenes utilizadas son: 05.jpg, 06.jpg, 07,jpg y 08.jpg. Imagen 06.jpg se aplicará un efecto de CAPA de Estilos (Bevel & Emboss). Imagen 07. jpg se aplicará SOMBRA PARALELA DE CAPA de Estilos.

Las tipografías que se utilizarán son:

-Luminosidad: Times New Roman, Bold, 40pt

 • color: R: 6 G: 72 B: 172

• opacidad del 35%

-Frescura: Times New Roman, Bold, 40 pt

• color: R: 6

- G: 72
- B: 172
- opacidad del 55%

Se utilizará unas líneas para separar. Esas líneas tienen un color que va del blanco al azul.

### **PUNTO 3**

Formas de Entrega

- Antes de guardarla, que la imagen esté recortada (que no haya excedente).
- Entregar el PSD abierto, con todas las capas. Controlar que no haya capas de más.
- Entregar el PSD con las capas acopladas.
- A cada capa asignarles un nombre y un color.